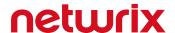

# Netwrix Data Classification Virtual Appliance Deployment Guide

Version: 5.6.1 8/12/2021

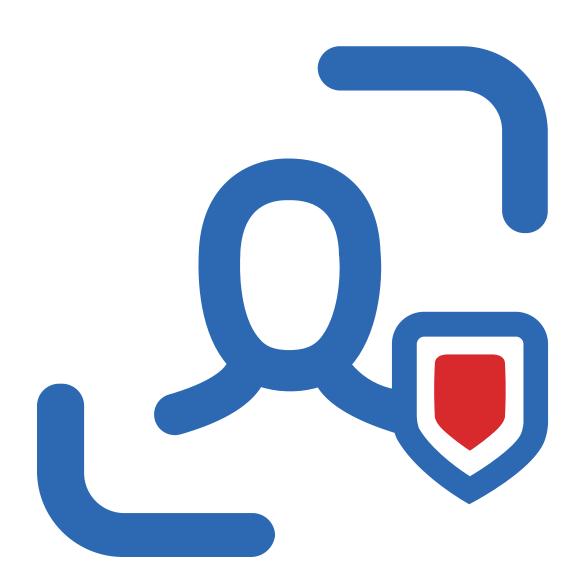

## **Table of Contents**

| Features and Benefits                       | 4  |
|---------------------------------------------|----|
| /irtual Deployment                          | 5  |
| Requirements to Deploy Virtual Appliance    | 6  |
| 3.1. Software Requirements                  | 6  |
| 3.2. Hardware Configuration                 | 6  |
| mport Virtual Machine from Image to VMware  | 8  |
| mport Virtual Machine from Image to Hyper-V | 9  |
| Configure Virtual Appliance                 | 10 |

### **Legal Notice**

The information in this publication is furnished for information use only, and does not constitute a commitment from Netwrix Corporation of any features or functions, as this publication may describe features or functionality not applicable to the product release or version you are using. Netwrix makes no representations or warranties about the Software beyond what is provided in the License Agreement. Netwrix Corporation assumes no responsibility or liability for the accuracy of the information presented, which is subject to change without notice. If you believe there is an error in this publication, please report it to us in writing.

Netwrix is a registered trademark of Netwrix Corporation. The Netwrix logo and all other Netwrix product or service names and slogans are registered trademarks or trademarks of Netwrix Corporation. Microsoft, Active Directory, Exchange, Exchange Online, Office 365, SharePoint, SQL Server, Windows, and Windows Server are either registered trademarks or trademarks of Microsoft Corporation in the United States and/or other countries. All other trademarks and registered trademarks are property of their respective owners.

#### Disclaimers

This document may contain information regarding the use and installation of non-Netwrix products. Please note that this information is provided as a courtesy to assist you. While Netwrix tries to ensure that this information accurately reflects the information provided by the supplier, please refer to the materials provided with any non-Netwrix product and contact the supplier for confirmation. Netwrix Corporation assumes no responsibility or liability for incorrect or incomplete information provided about non-Netwrix products.

© 2021 Netwrix Corporation.

All rights reserved.

### 1. Features and Benefits

Netwrix Data Classification is a platform that identifies data that's important for your organization and enables you to reduce risk and unleash the true value of this data.

Powered by unique compound term processing technology, it enriches your enterprise content with accurate and consistent metadata empowering you to work with data more confidently. By seeing which data is valuable, you can organize it in a way that promotes productivity and collaboration. By knowing where sensitive or regulated data is, you can reduce the risk of breaches and satisfy security and privacy requirements with less effort and expense. And by locating and getting rid of redundant and obsolete data, you can reduce storage and management costs.

Netwrix Data Classification includes applications for Windows File Servers, Nutanix Files, Dell EMC, NetApp, SharePoint, Office 365, Exchange, SQL Server, Oracle Database, Box, Dropbox, Google Drive, and MySQL. The platform provides a single panoramic view of your enterprise content, whether it's located in structured or unstructured data stores, on premises or in the cloud.

### Major benefits:

- Identify sensitive information and reduce its exposure
- · Improve employee productivity and decision making
- Reduce costs and risks by getting rid of unneeded data
- Meet privacy and compliance requirements for information governance
- Respond to legal requests without putting your business on hold

### 2. Virtual Deployment

In addition to traditional on-premises deployment, Netwrix Data Classification now offers new deployment options that can speed time-to-value by getting you up and running in less than 15 minutes.

**Virtual appliance**—If you run a Microsoft Hyper-V or VMware vSphere, you can deploy Netwrix Data Classification as a virtual appliance. Virtual appliance is a VM image file with installed Netwrix Data Classification. The image is also configured to use Microsoft Edge as a default web browser.

The following configuration options available:

- Generalized Windows Server 2019, 180-day evaluation version.
- Generalized Windows Server 2016, 180-day evaluation version.

NOTE: Consider Microsoft limits for evaluation versions of Windows Server. You have 10 days to complete online activation, otherwise your Windows evaluation license expires and the virtual appliance will shut down every hour. Provide a valid license for Windows Server or ensure Internet connection to connect to Microsoft Licensing Activation Center and register your license. Refer to Microsoft article for more information: <a href="Upgrade">Upgrade</a> and conversion options for Windows Server.

Furthermore, you can register your license by phone. See <u>Microsoft Licensing Activation Centers</u> worldwide telephone numbers for more information.

Navigate to the Netwrix website at <a href="https://www.netwrix.com/virtual\_appliances.html">https://www.netwrix.com/virtual\_appliances.html</a> and start the Virtual Appliance Download Manager.

Review the following for additional information:

- Requirements to Deploy Virtual Appliance
- Import Virtual Machine from Image to VMware
- Import Virtual Machine from Image to Hyper-V

# 3. Requirements to Deploy Virtual Appliance

This section provides the software requirements and represents the default hardware configuration for the virtual machine where Netwrix Data Classification virtual appliance is going to be deployed. Refer to the following sections for detailed information:

- Software Requirements
- Hardware Configuration

**NOTE:** The requirements below are sufficient for evaluation purposes only. Refer to Requirements to Install Netwrix Data Classification section in Netwrix Online Helpcenter for complete information on the requirements for installing Netwrix Data Classification in production environments.

### 3.1. Software Requirements

The table below lists the minimum software requirements for the virtual appliance deployment:

| Virtual Environment | Requirements                             |
|---------------------|------------------------------------------|
| VMware              | • VMware server: ESXi 6.0, 6.5, 6.7, 7.0 |
|                     | Workstation: 11 and 12                   |
| Hyper-V Server      | Windows server 2019                      |
|                     | Windows Server 2016                      |
|                     | Windows Server 2012 R2                   |

### 3.2. Hardware Configuration

When deploying Netwrix Data Classification virtual appliance, a pre-configured virtual machine is created. The table below contains the default hardware configuration of the VM where Netwrix Data Classification virtual appliance is going to be deployed:

| Parameter | Value   |        |
|-----------|---------|--------|
|           |         | Common |
| Processor | 4 cores |        |

| Parameter          | Value                                              |
|--------------------|----------------------------------------------------|
| RAM                | 16 GB                                              |
| HDD                | 1 TB                                               |
| VMware only        |                                                    |
| Total Video Memory | 16 MB                                              |
| Network adapter    | vmxnet3                                            |
| Other              | Check and upgrade VMware Tools during power cycle. |

# 4. Import Virtual Machine from Image to VMware

1. Connect to your vSphere infrastructure using vSphere Web client, right-click the object you need (datacenter, ESXi host, VM folder or resource pool) and select Deploy OVF Template.

**NOTE:** If you are running VMware 6.0, connect to vSphere using the on-premises vSphere client and select **File** → **Deploy OVF Template**.

2. Follow the instructions in the table below:

| Step                 | Description                                                                                                    |
|----------------------|----------------------------------------------------------------------------------------------------|
| Source               | Browse for the folder that contains the Netwrix Data Classification virtual appliance template.                        |
| OVF Template Details | Review information on this template.                                                                                   |
| Name and Location    | Select a name for the new virtual machine if you do not want to use the default name "Netwrix Data Classification".    |
|                      | <b>NOTE:</b> The name must be unique within the inventory folder and may contain up to 80 characters including spaces. |
| Resource Pool        | Select a resource pool to deploy Netwrix Data Classification virtual appliance.                                        |
| Storage              | Select destination storage.                                                                                            |
| Disk Format          | Netwrix recommends to select the <b>Thin Provision</b> option to save your disk space.                                 |
| Network Mapping      | If you have multiple networks on your ESXi Server, select the <b>Destination</b> network for a new virtual machine.    |
| Ready to Complete    | Review your virtual machine settings. Click <b>Finish</b> to exit the wizard.                                          |

3. Select the newly created virtual machine and click **Power On**.

# 5. Import Virtual Machine from Image to Hyper-V

- 1. On your Hyper-V server, unzip the Netwrix Data Classification virtual appliance package to the specified location.
- 2. Navigate to **Start** → **All Apps** → **Hyper-V Manager**.
- 3. In the **Hyper-V Manager**, navigate to **Actions** → **Import virtual machine** and follow the instructions of the wizard. Review the table below for more information.

| Step                   | Description                                                                   |
|------------------------|-------------------------------------------------------------------------------|
| Locate Folder          | Browse for the folder that contains extracted virtual appliance.              |
| Select Virtual Machine | Select Netwrix Data Classification.                                           |
| Choose Import Type     | Choose the import type that best suits your needs.                            |
| Choose Network Type    | Select a virtual switch.                                                      |
| Summary                | Review your virtual machine settings. Click <b>Finish</b> to exit the wizard. |

4. The newly created virtual machine named **Netwrix Data Classification** will appear in the list of virtual machines. Right-click and select **Start**.

### 6. Configure Virtual Appliance

Follow the steps below to configure your virtual appliance with Netwrix Data Classification.

- 1. For Windows Server, the EULA will be displayed in the **License terms** page; read and accept the agreement.
- 2. Next, specify a password for the built-in administrator account. Then re-enter your password. Click **Finish**.
- 3. Log in to the virtual machine.
- 4. The **Windows PowerShell** opens and automatically runs the script. Press any key to read the license agreement and then press Y to accept it. Then you will be prompted to configure the virtual machine. Press **Enter** to start.

| Step                                     | Description                                                                                                    |
|------------------------------------------|----------------------------------------------------------------------------------------------------|
| Rename virtual machine                   | Specify a new name for the virtual machine (e.g., NDC-Server).                                                                                                    |
|                                          | <b>NOTE:</b> The computer name must be properly formatted. It may contain letters (a-z, A-Z), numbers (0-9), and hyphens (-), but no spaces and periods (.). The name may not consist entirely of digits and may not be longer than 15 characters. |
| Add additional input languages           | <ul> <li>Select Y if you want to specify additional input languages.</li> <li>Select N to proceed with English.</li> </ul>                                                                                                    |
| Configure network                        | $\bullet$ Select ${\tt Y}$ to use DHCP server to configure network settings automatically.                                                                                                    |
|                                          | $\bullet$ Select ${\tt N}$ to configure required parameters manually. In this case, you will be prompted to set up IP settings manually.                                                                                                    |
| Join computer to the domain or workgroup | <ul> <li>Select Y. Specify the fully qualified domain name to join (e.g.,<br/>corp.local). Then specify domain administrator name and<br/>password.</li> </ul>                                                                                     |
|                                          | $\bullet$ Select $ \mathbb{N} $ . Specify the local administrator name and credentials.                                                                                                    |

- 4. When the script execution completes, you will be prompted to reboot the virtual machine for the changes to take effect.
- 5. After reboot, log in to the virtual machine using the domain administrator credentials (for appliances joined to domain) or local administrator credentials (for appliances joined to

workgroup).

**NOTE:** Wait until virtual appliance configuration completes.

For the first time, Management Web Console starts automatically. Later, you can always open a web browser and navigate to the following URL: http://localhost/conceptQS.

### 6. Add license:

- 1. In Management Web Console, when prompted to start trial period, select **No**.
- 2. Select **Load license** atop of the window.
- 3. On the Licenses page that opens, click Add on the right and specify license details.